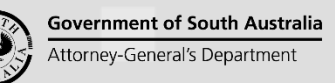

Software version 3.02.0

1

# **Background**

The updating of a PlanSA user's contact and personal details can only be performed by the 'Organisation Administrator' for the organisation.

#### **How do I know if I am an Organisation Administrator?**

An Organisation Administrator's dashboard ribbon will display the **Your Organisation** option.

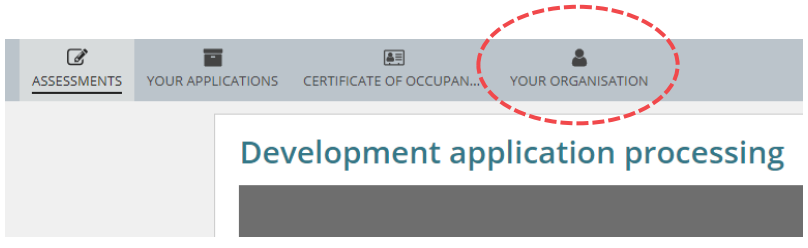

#### **How can I update a staff member's username?**

When changes are made to a staff member's first name and/or last name their 'Username' is not effected by the changes.

To change a username for a staff member their existing username will need to be 'deactivated' and a 'new' PlanSA user account created. The process to follow will vary depending on if it is a relevant authority (e.g. councils, Regional Assessment Panels (RAPs), accredited professionals), volume applicant, or referral body.

#### **Relevant Authorities**

- 1. Reassign user allocated applications to another user.
- 2. Send a request to the PlanSA Service Desk to deactivate and create a new PlanSA user account.
- 3. Reassign applications to the new user account.

#### **Volume Applicant and Referral Body**

- 1. Reassign user allocated applications to another user (referral body only).
- 2. Deactivate the user account.
- 3. Create a new PlanSA user account.
- 4. Reassign applications to the new user account (referral body only).

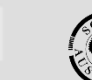

**Government of South Australia** Attorney-General's Department

anSA

Software version 3.02.0

#### **Included Instructions**

• [Update personal and contact details for a user](#page-1-0)

### **Related Instructions**

Available from the PlanSA Support Library – [Your Organisation Details, Conditions and](https://plan.sa.gov.au/about/support_library/your_organisation)  [Users](https://plan.sa.gov.au/about/support_library/your_organisation) page.

- How to Create a new PlanSA-DAP user account
- How to Update access to PlanSA-DAP for a user
- How to Deactivate access to PlanSA-DAP for a user
- How to Reactivate access to PlanSA-DAP for a user
- How to Request deactivation of a PlanSA-DAP user
- <span id="page-1-0"></span>• How to – Request a new PlanSA-DAP user account

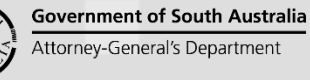

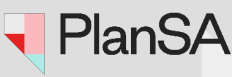

Software version 3.02.0

## **Update personal and contact details for a user**

1. Click on **Your Organisation**.

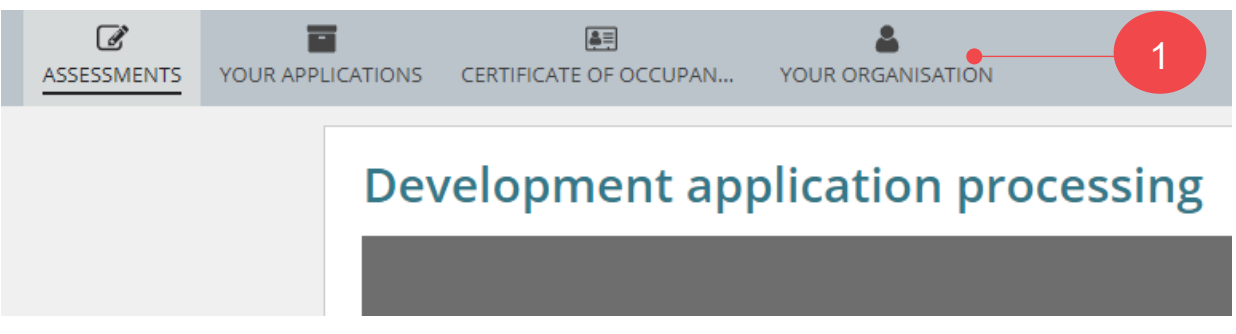

The dashboard image above is for a referral body. If you are an Organisation Administrator for a volume applicant (e.g. building developer, architect etc.) then the dashboard view will be as shown in the image below.

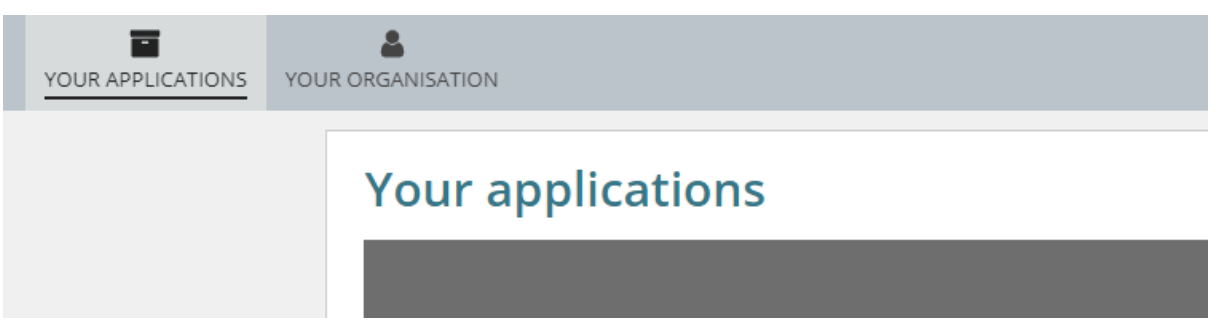

2. Click on **User Management**.

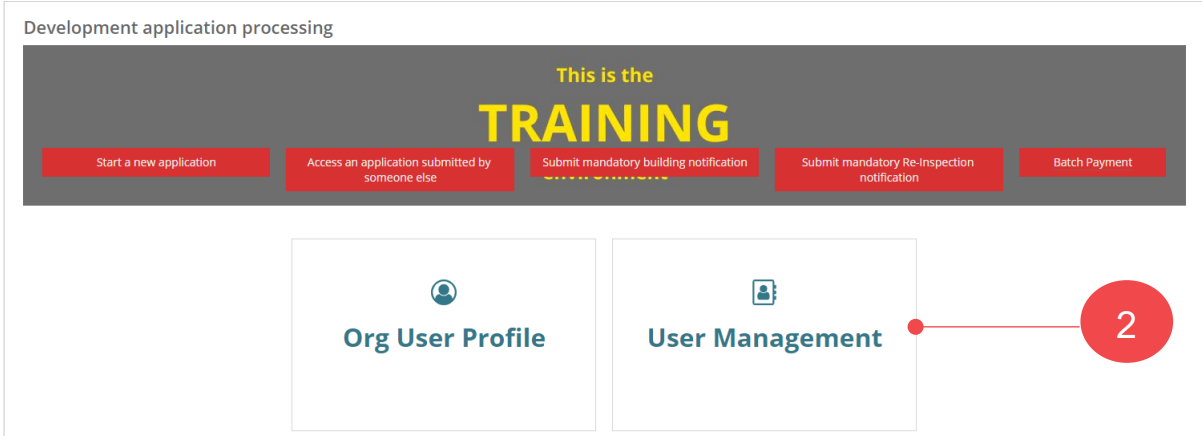

Noting, if viewing as an Organisation Administrator for a referral body and/or relevant authority, then an additional option – **Save Conditions and Notes** – is shown.

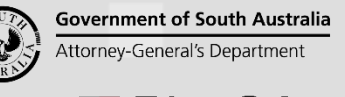

an:

Software version 3.02.0

4

- 3. Search for the staff member's user account, either by their first name or surname.
- 4. Click on the **User Name** to view more details.

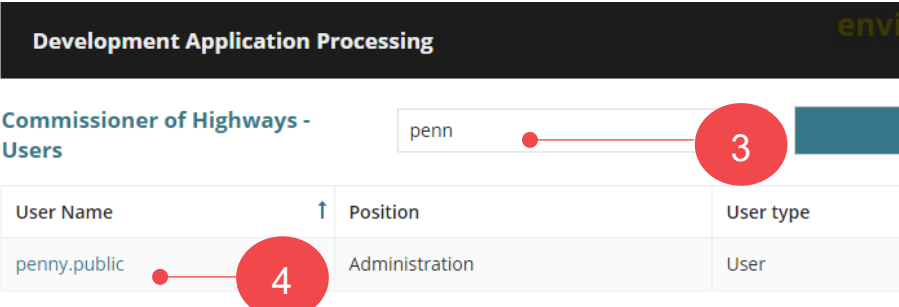

- 5. Update the **Edit User** fields with the new information provided by the staff member, e.g. change of first name, change of last name, or organisation position.
- 6. Click on **Submit** to save the updates.

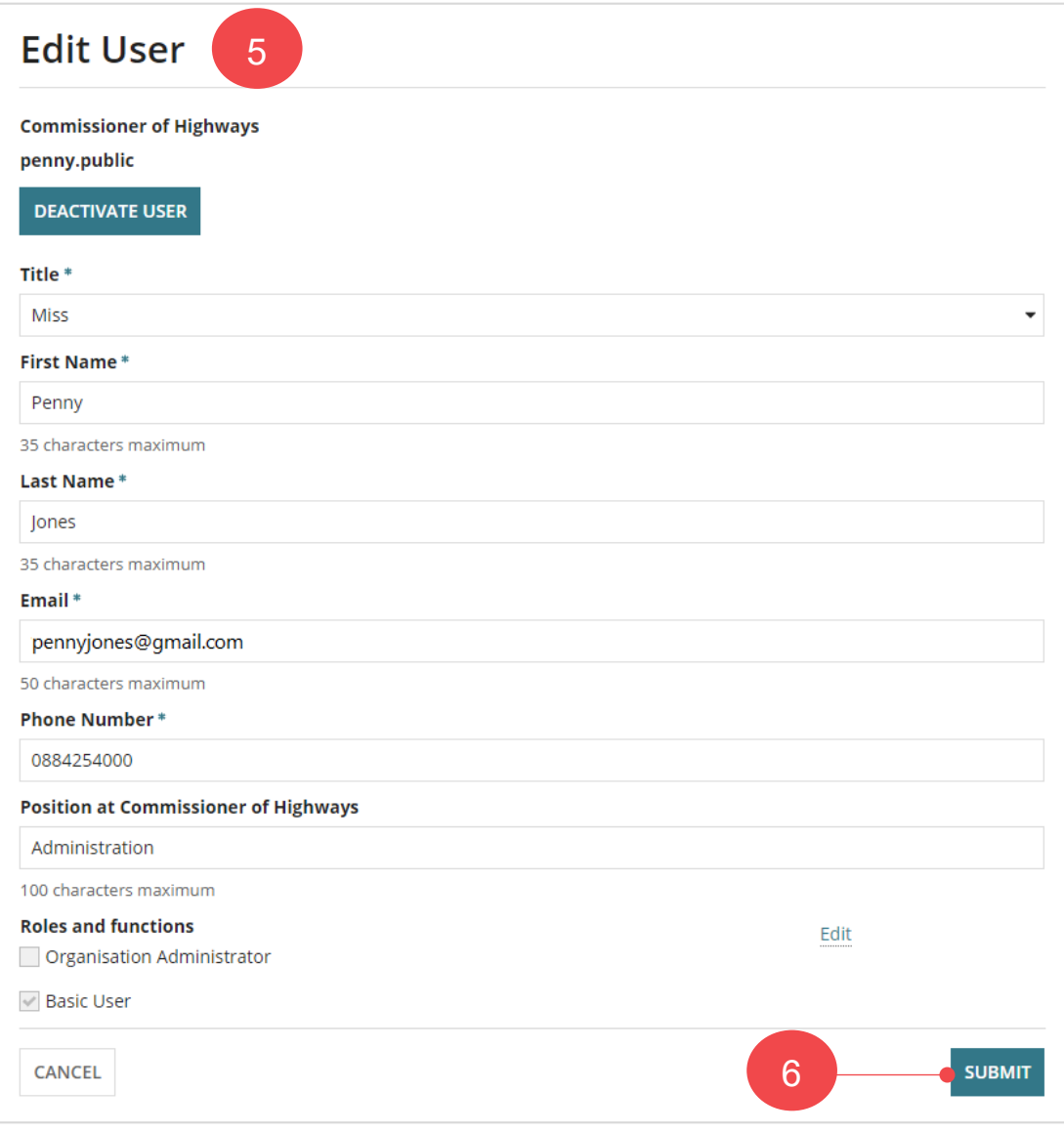

anSA Software version 3.02.0

**Government of South Australia** Attorney-General's Department

7. Expand the **Event History** to show more details.

The **Event History** will show a record of the change, including the date, time and the user who made the change.

8. Click on the **change record** to view more details.

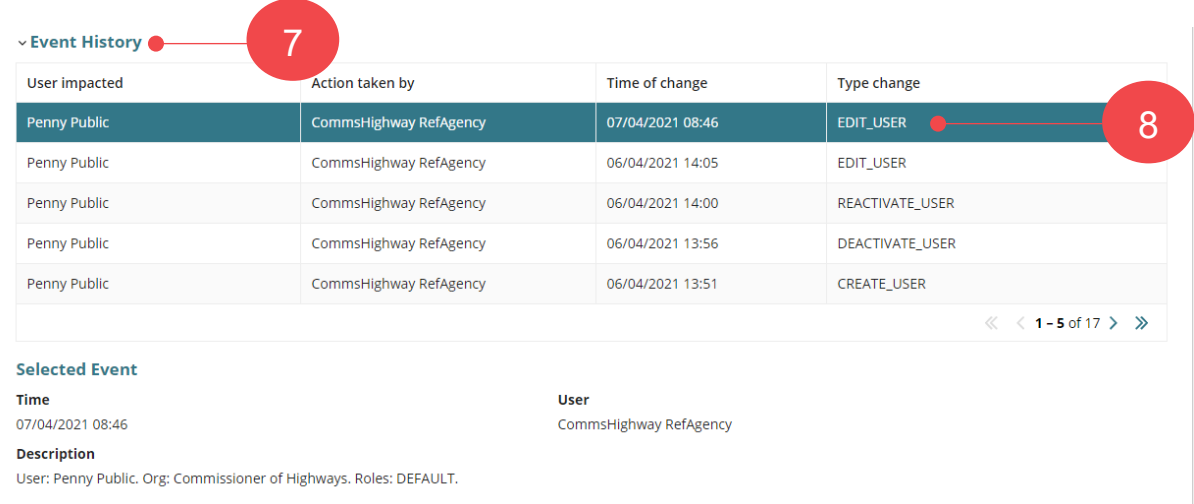